## **Modalità esame Matematica Generale dell'8 giugno 2020 tramite exam.net**

1- Fare l'accesso a exam.net (non è richiesta alcuna registrazione preventiva):

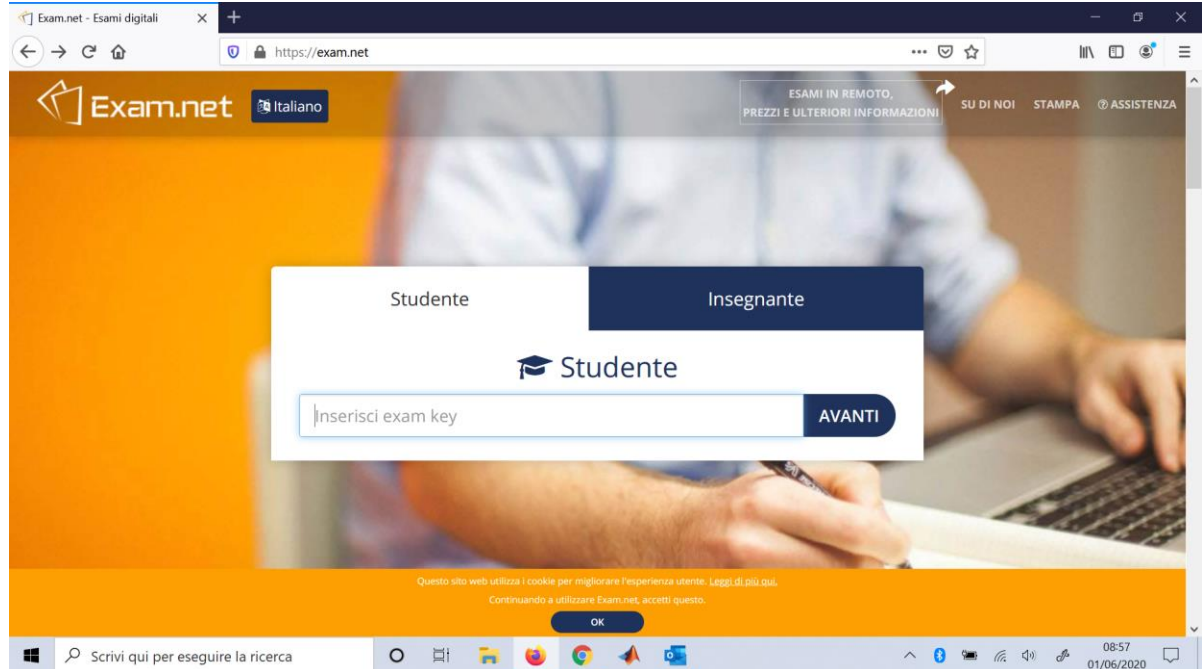

2- Inserire il codice che viene fornito dal docente su TEAMS all'inizio dell'esame:

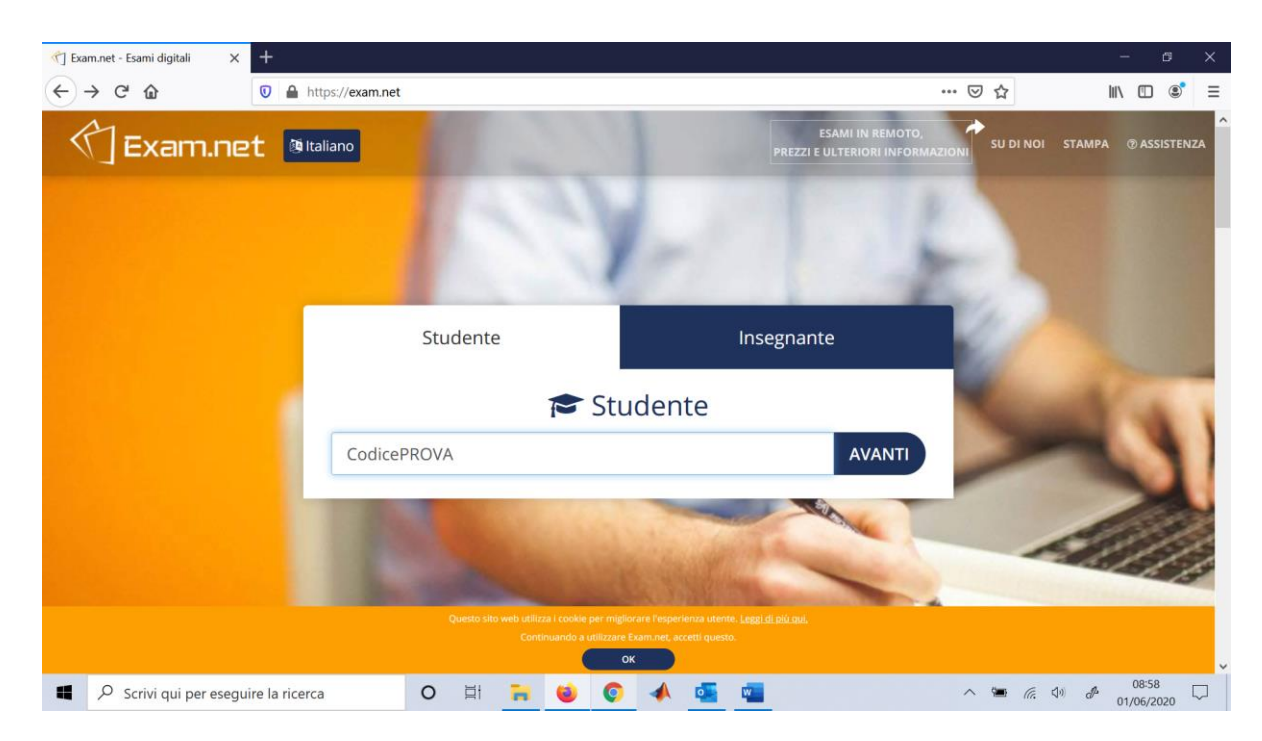

3- Inserire nome, cognome e numero di matricola (o data di nascita):

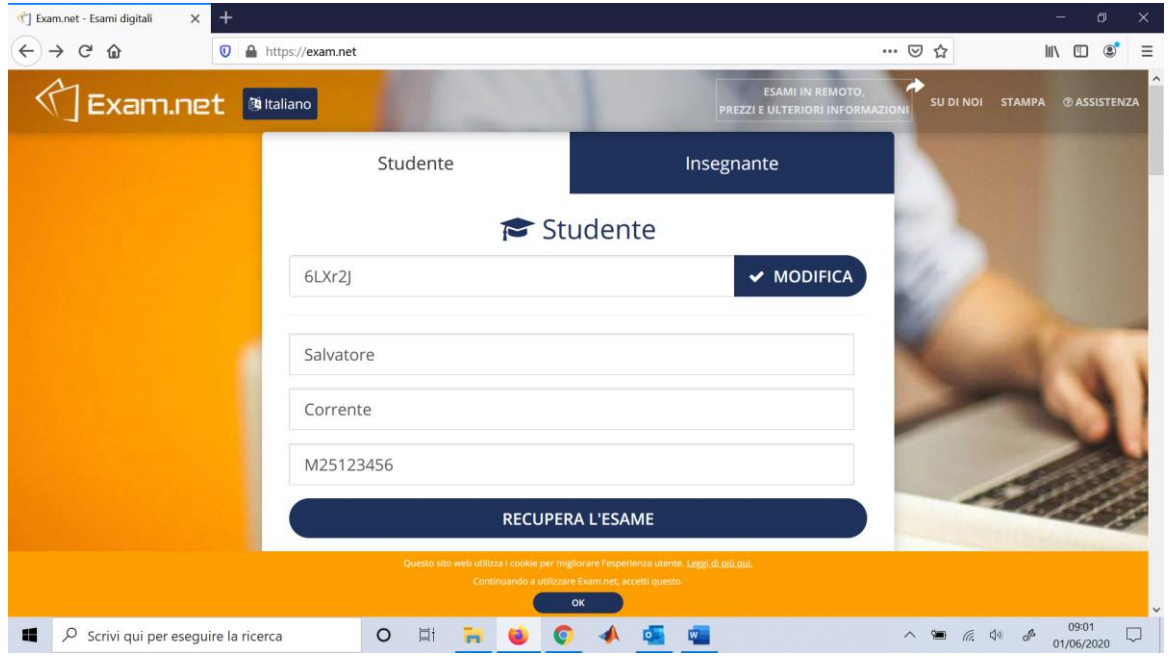

4- Una volta entrati nella modalità esame non sarà possibile uscire dalla modalità "full screen" altrimenti l'esame verrà bloccato automaticamente e potrà essere ripreso solo se dopo apposito sblocco effettuato dal docente (se riterrà idonee le motivazioni fornite dallo studente per cui è uscito dalla modalità Full Screen):

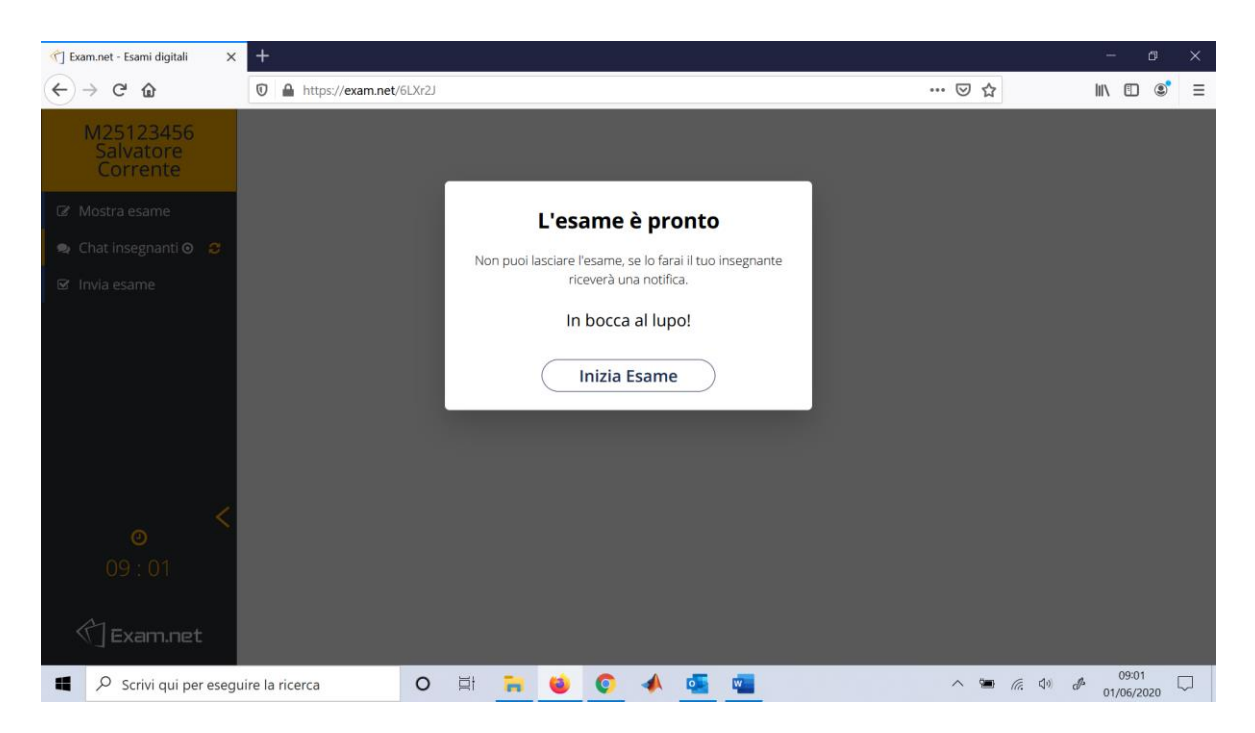

## 5- Cliccare su Inizia Esame:

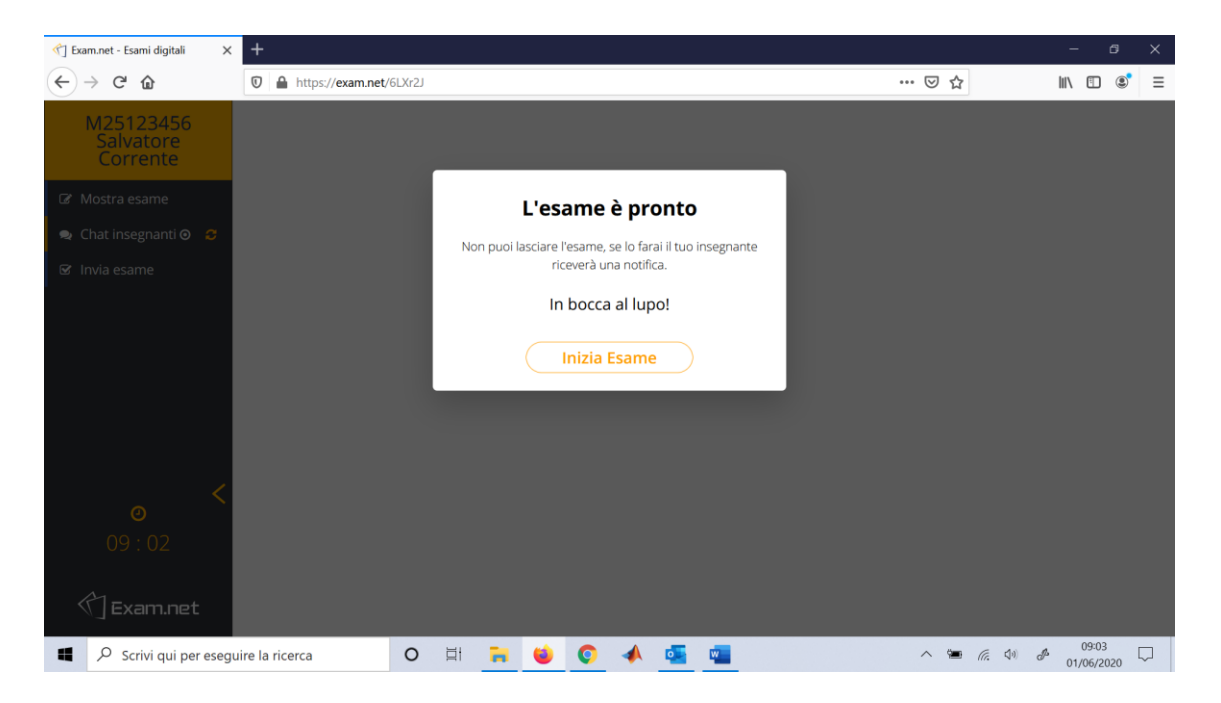

6- Avvio dell'esame. Nella parte superiore della finestra compare il testo fornito dal docente in pdf che dovrà essere svolto dallo studente:

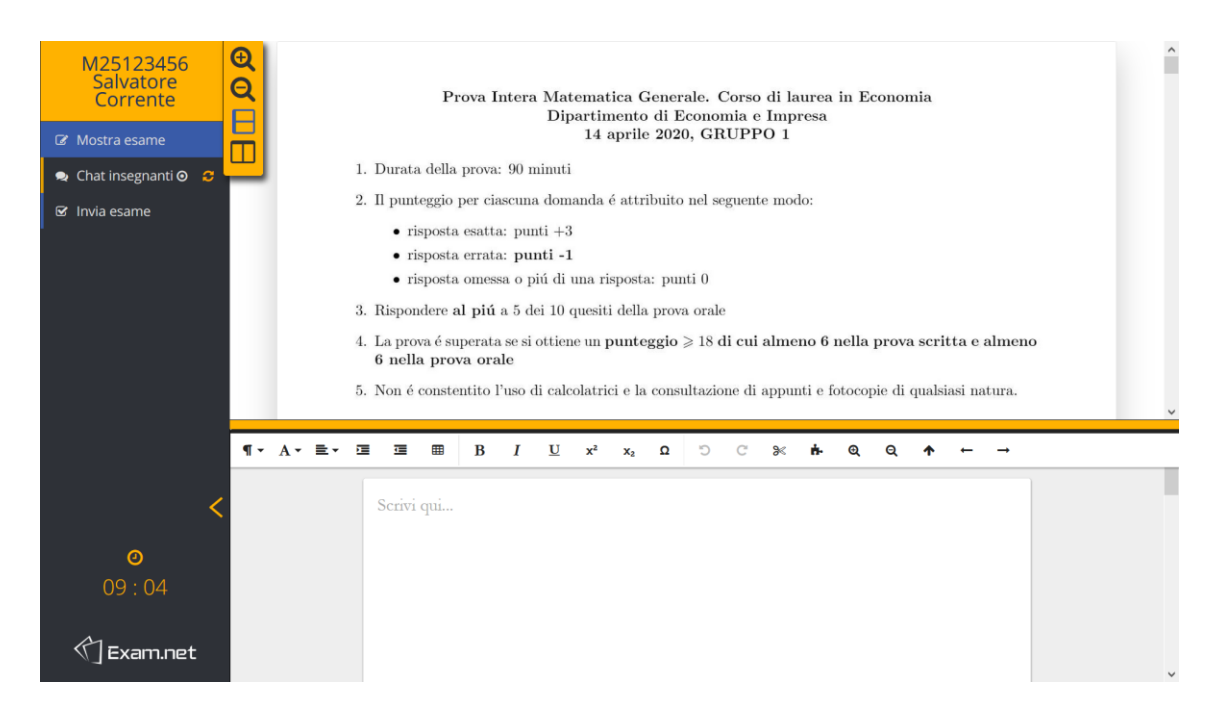

7- Nella schermata sotto, lo studente può inserire le risposte da spedire al docente per la valutazione finale dell'esame:

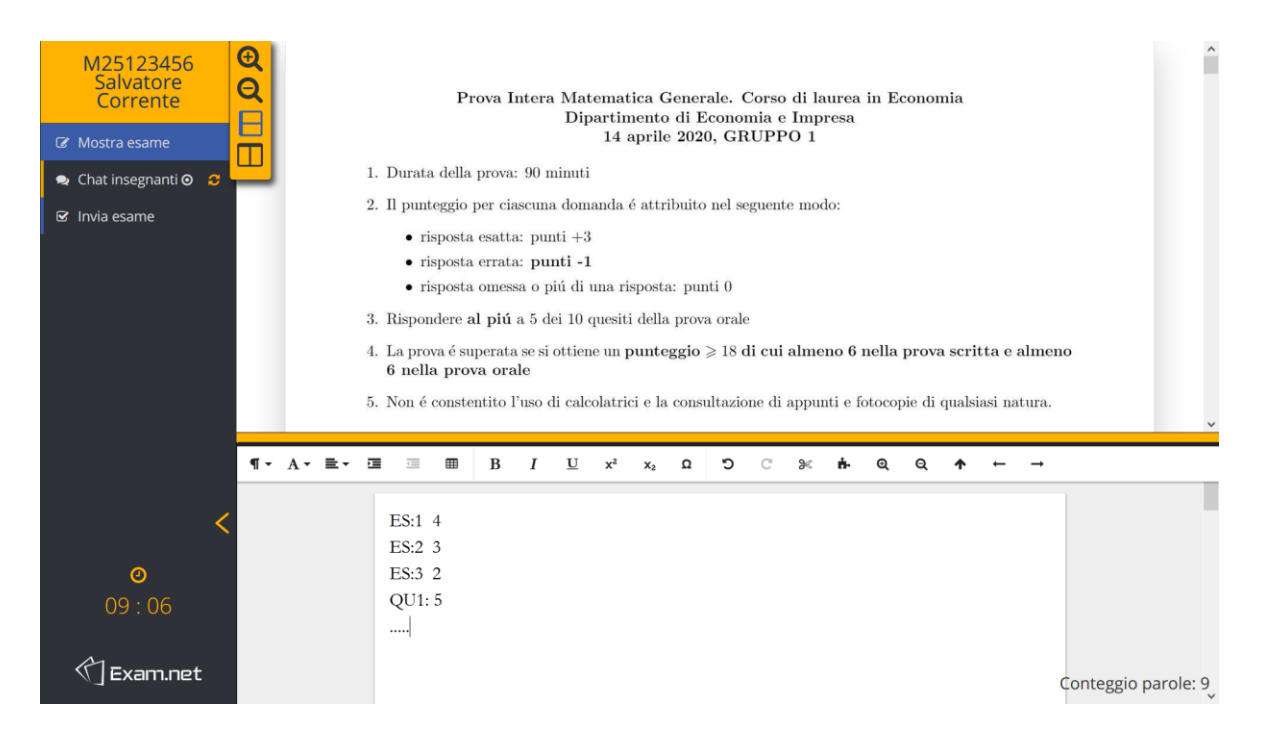

8- Dopo aver svolto il compito, cliccare in alto a sx su "Invia Esame". Tutto ciò che è stato scritto nella finestra sotto verrà consegnato automaticamente al docente:

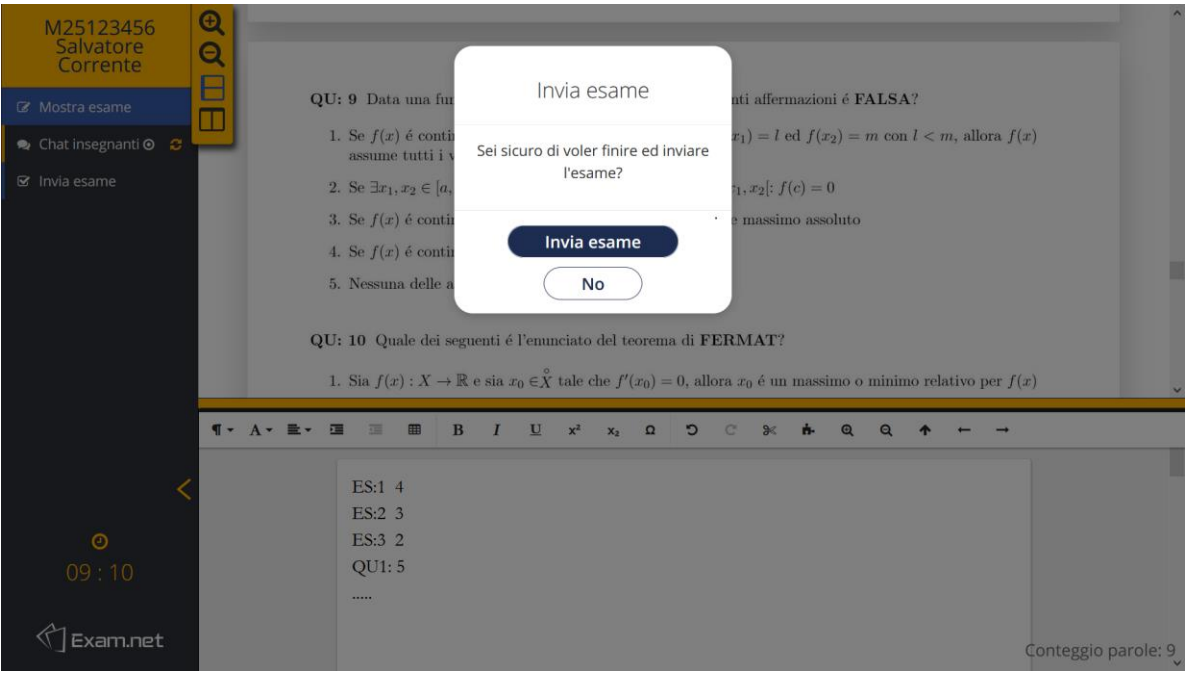

9- Chiudere la finestra. L'esame è stato completato:

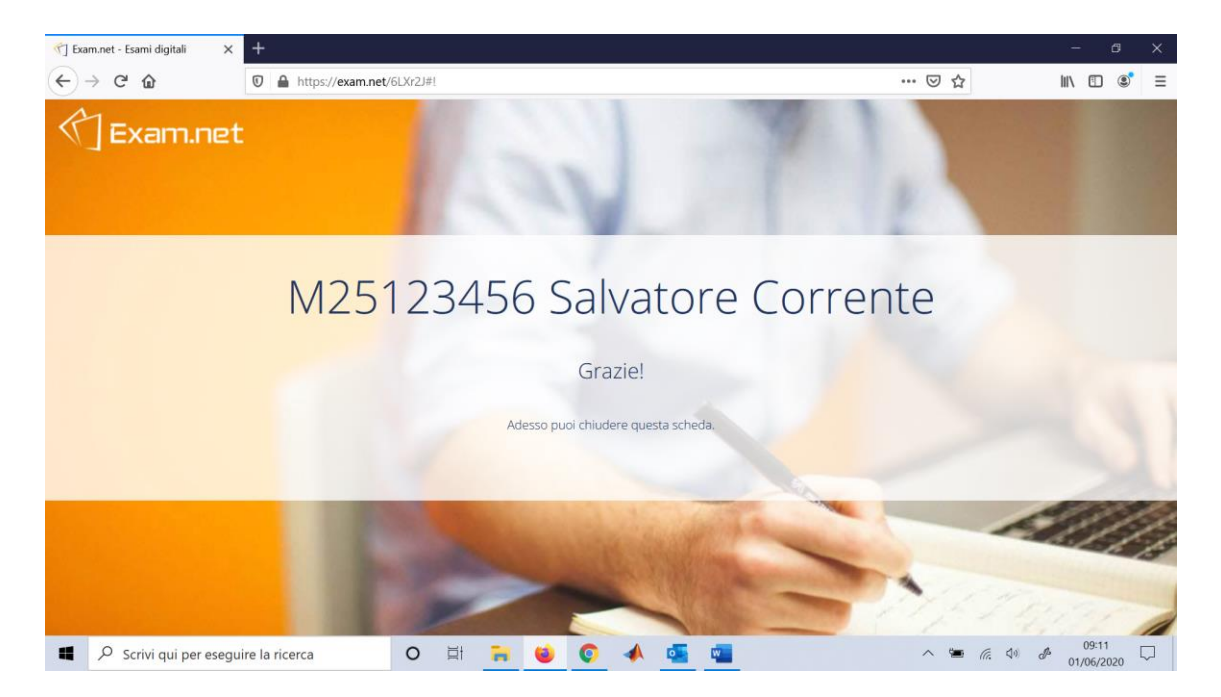